# **業務の流れ(総合振込の場合)**

# **事前処理**

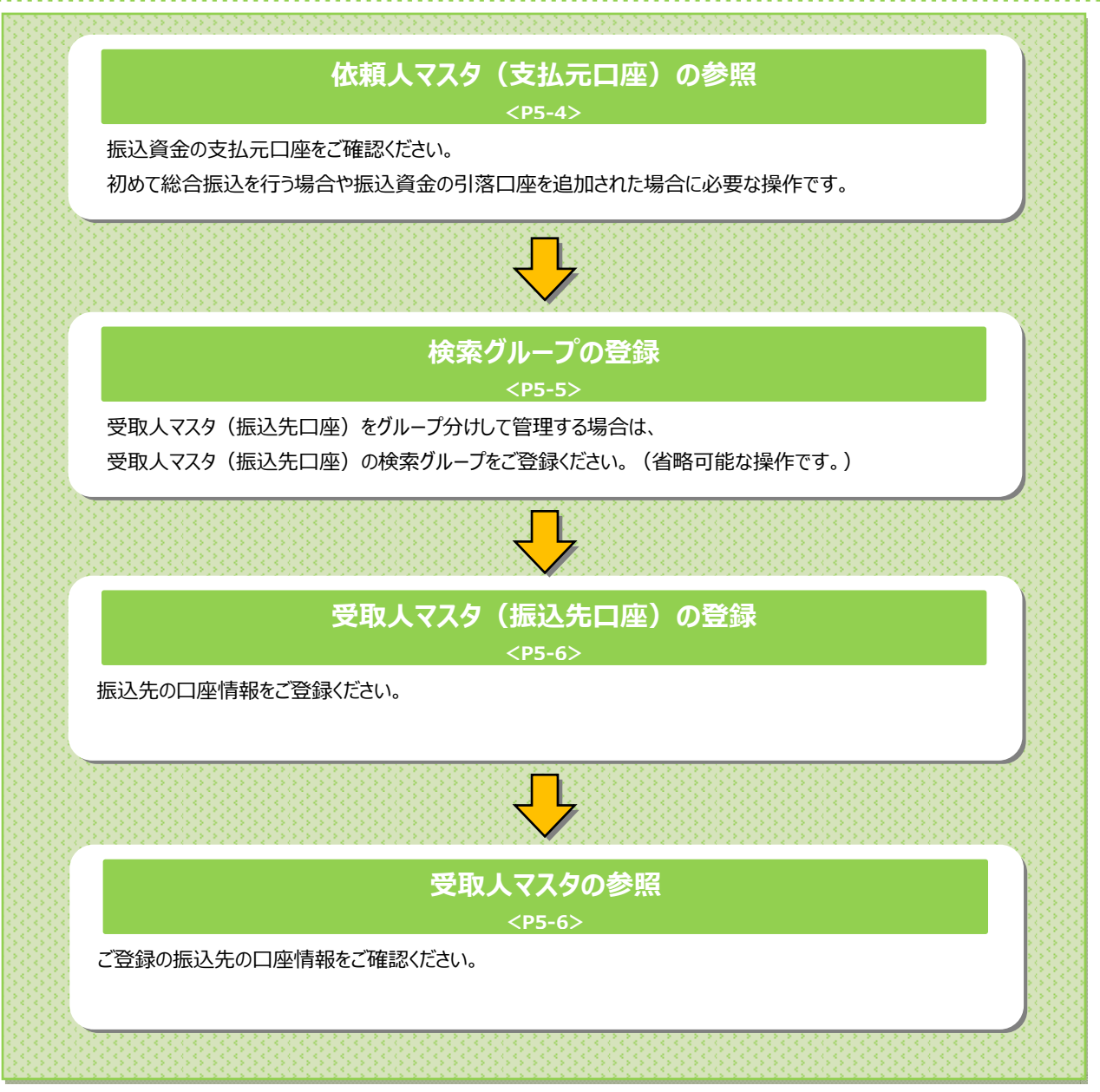

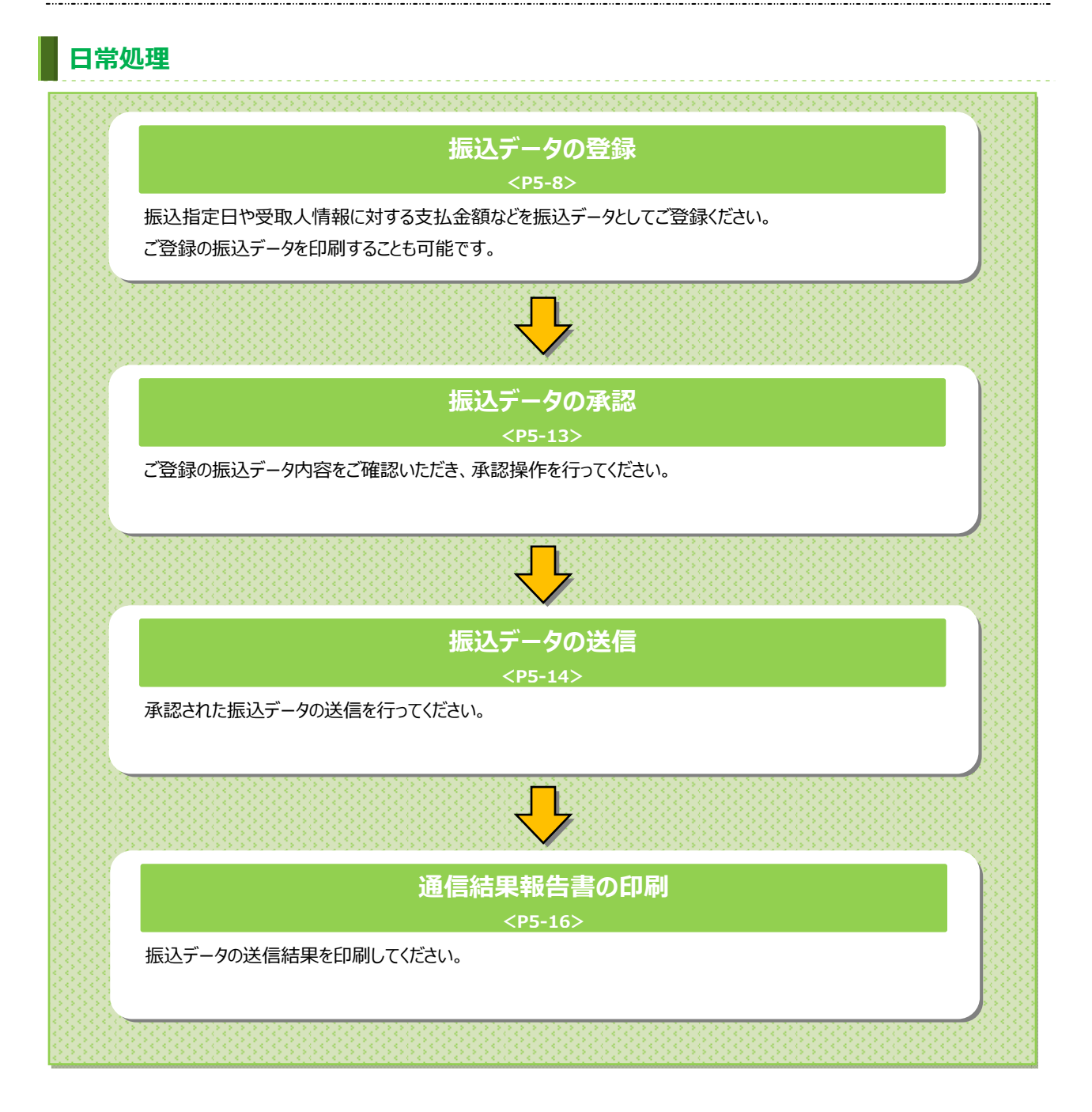

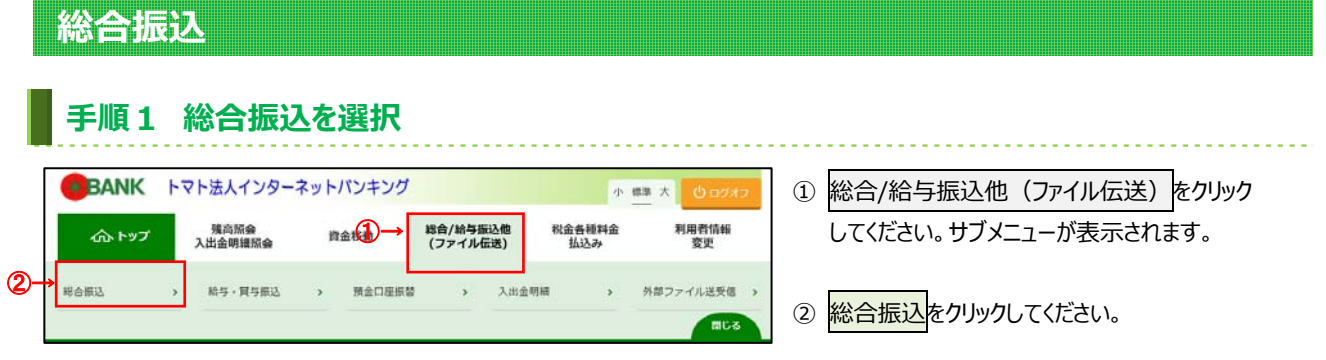

# **⼿順2 総合振込メニュー**

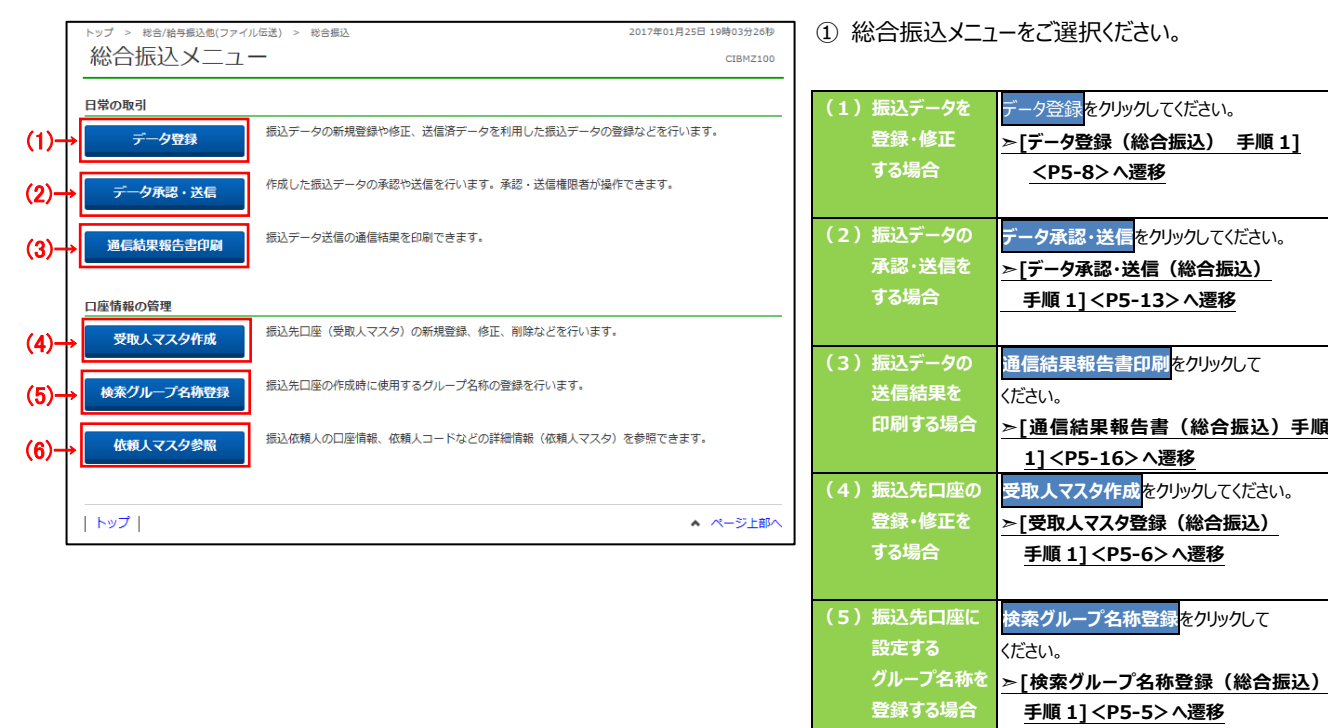

**(6)振込依頼⼈ 情報を確認する 場合** 

**休頼人マスタ参照をクリックしてください。 ➣[依頼⼈マスタ参照(総合振込) ⼿順 1]<P5-4>へ遷移** 

. . . . . . . . . . . . .

## **依頼⼈マスタ参照(総合振込)**

### 手順1 依頼人マスター覧の表示、詳細情報確認

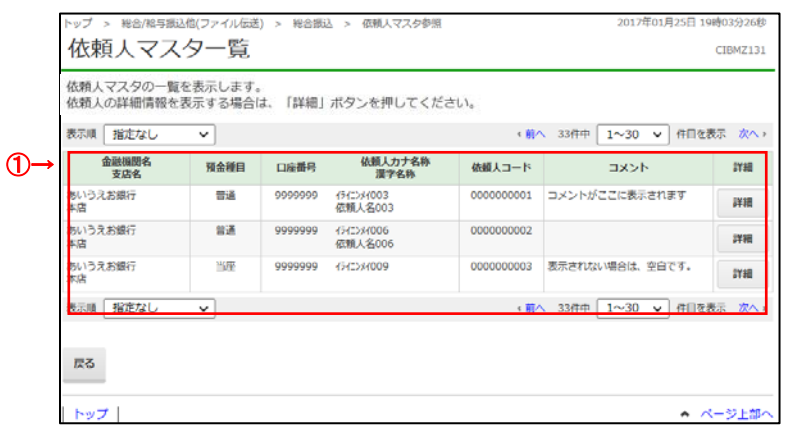

- ① 登録済の依頼人マスタが一覧で表示されます。
	- ※ 依頼人の詳細情報を表示する場合は、 参照する依頼人マスタの詳細をクリックして ください。

## 手順2 依頼人マスタ詳細情報表示

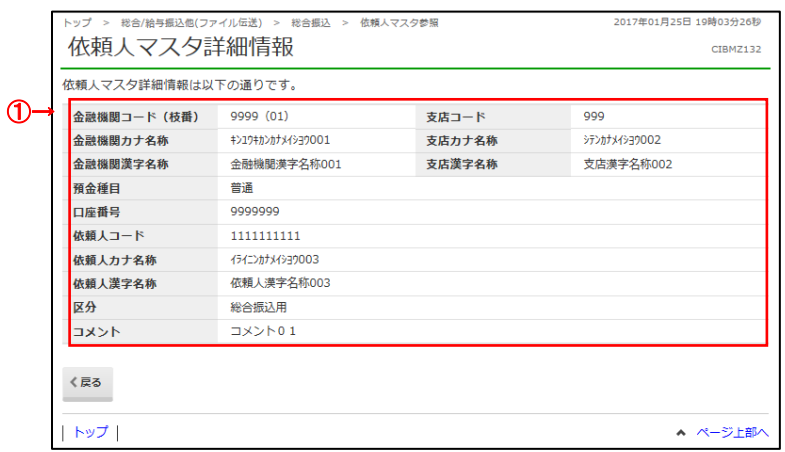

① 依頼⼈マスタの詳細情報をご確認ください。

# **検索グループ名称登録(総合振込)**

## **⼿順1 検索グループ名称を登録**

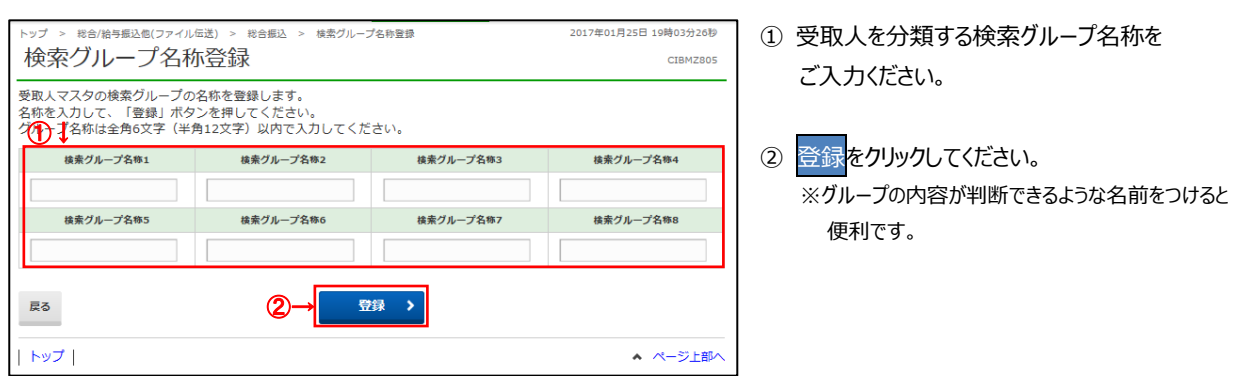

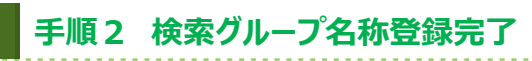

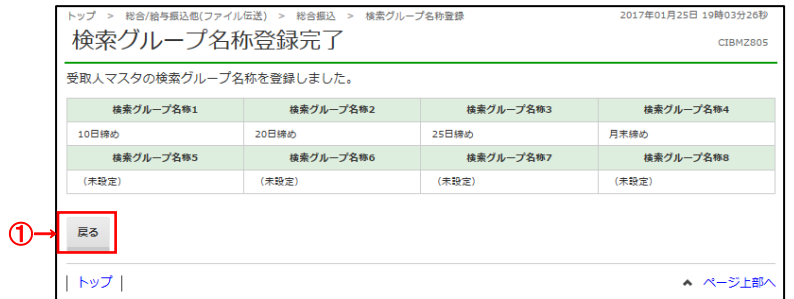

1 登録された検索グループが表示されます。 戻るをクリックすると総合振込メニュー画面へ 戻ります。

<u>. . . . . . . . . . . . . . .</u>

## **受取⼈マスタ登録(総合振込)**

### **⼿順1 受取⼈マスタの登録**

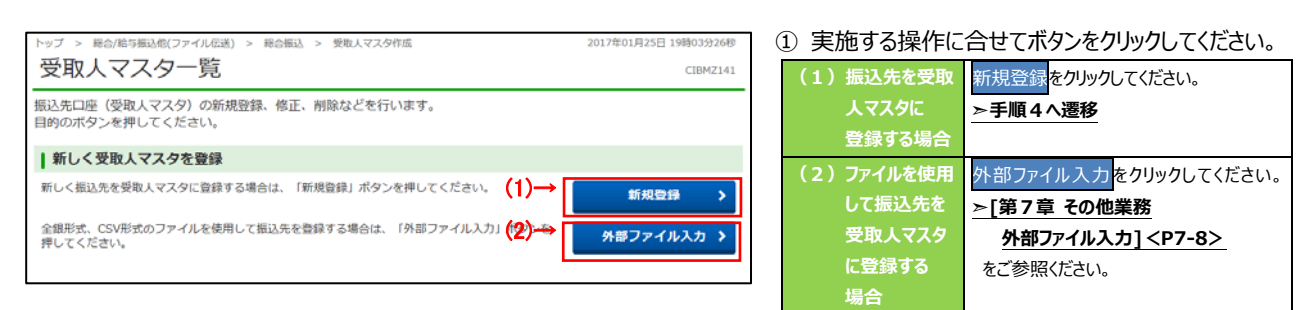

# **⼿順2 受取⼈マスタの修正、削除**

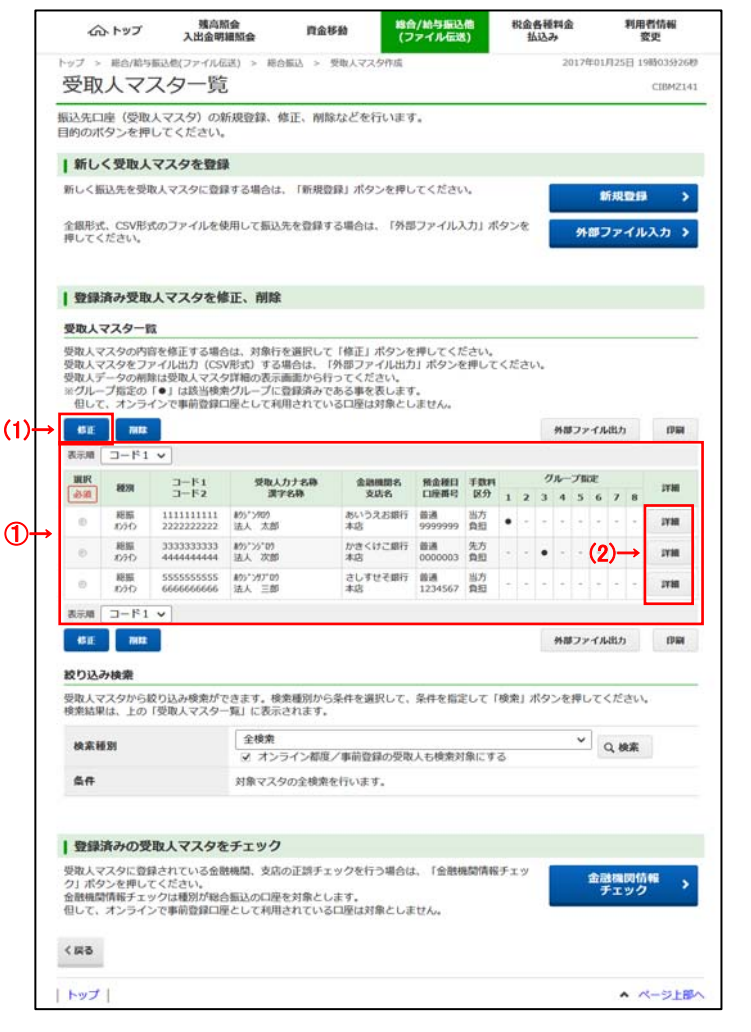

① 受取⼈マスタ⼀覧から対象の受取⼈マスタを ご選択ください。

- ※ 受取⼈マスタが 20 件以上の場合は、 前へ、次へをクリックすることで、前ページ、次ページ のデータが表示されます。
- ※ 受取人マスタは、絞り込み検索が可能です。 検索種別を選択して、検索をクリックしてください。 検索種別については、
	- **➣[第7章 その他業務 マスタ検索]<P7-37>**  をご参照ください**。**

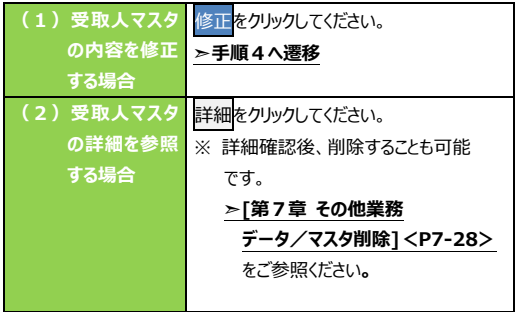

- ※ 受取人マスタをファイル出力する場合は、 外部ファイル出力をクリックしてください。  **▷[第7章 その他業務 外部ファイル出力] <P7-7>**をご参照ください**。** ※ 受取人マスタを印刷する場合は、印刷をクリック
- してください。

**➣[第7章 その他業務 データ/マスタ印刷]<P7-27>**をご参照ください**。**

#### **⼿順3 受取⼈マスタのチェック** ① 金融機関情報チェックをクリックしてください。 総合/給与振込他(ファイル伝送) > 総合振込 > 受取人マスタ作成 受取人マスター覧 CIBMZTAT **▷[第7章 その他業務 金融機関情報** 」<br>振込先口座(受取人マスタ)の新規登録、修正、削除などを行います。<br>目的のボタンを押してください。  **チェック機能]<P7-34>**をご参照ください**。** | 登録済みの受取人マスタをチェック ・受取人マスタに登録されている金融機関、支店の正語チェックを行う場合は、「金融機関情報クェック」<br>受力、ポタンを押してください。<br>金融機関情報チェックは種別が総合振込の口座を対象とします。<br>但して、オンラインで事前登録口座として利用されている口座は対象としません。 金融機関情報<br>チェック  $\langle$  ga

## **⼿順4 受取⼈マスタの登録**(**登録・修正**)

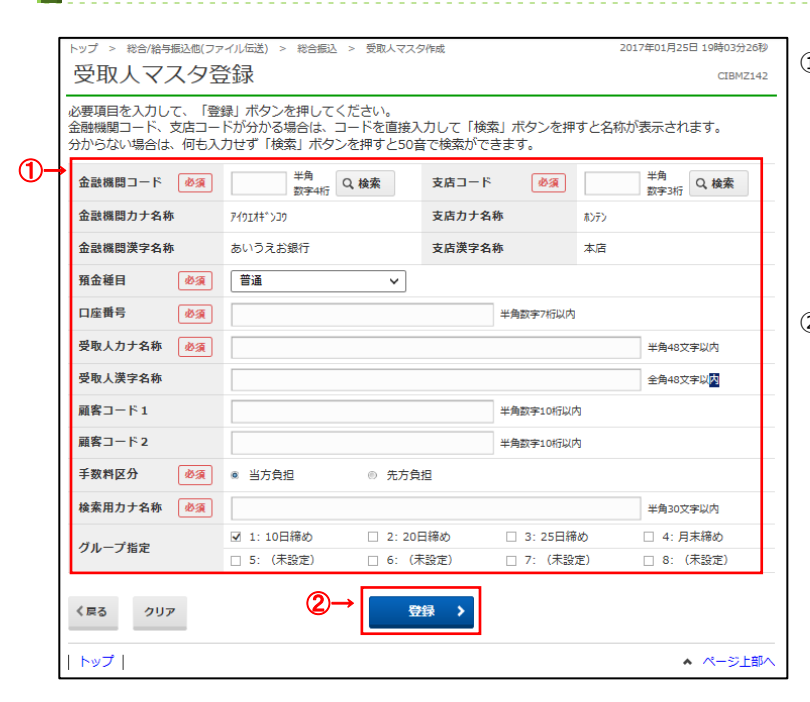

### ① 振込先情報をご⼊⼒ください。 ※ 振込先金融機関名、支店名を検索する場合は、 検索をクリックしてください。 **▷[第7章 その他業務 金融機関 名称・支店名称検索] <P7-5>をご参照** ください**。** 2 登録をクリックしてください。 ※ ご入力情報をクリアする場合は、クリアをクリック してください。 顧客コードを利用して受取人マスタの表示順を 指定される場合は、顧客コード 1、顧客コード 2 の 組合せが他の受取人マスタと重複しないように 登録してください。 **ご注意ください**  受取人マスタ登録時に当方自担/先方自担の 設定を行っておりますが、金額入力時に設定を 変更することができます。 **ご確認ください**

#### **ご確認ください**

検索用カナ名称は、法人略語等の略語を除い た受取人カナ名称が自動的にセットされます。 (登録後に変更いただくことも可能です)

## **振込データ登録(総合振込)**

## **⼿順1 振込データの登録**

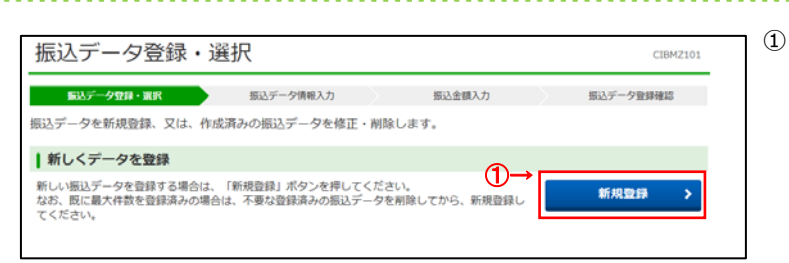

#### 1 新規登録をクリックしてください。 **➣⼿順3へ遷移**

# **⼿順2 振込データの修正・削除**

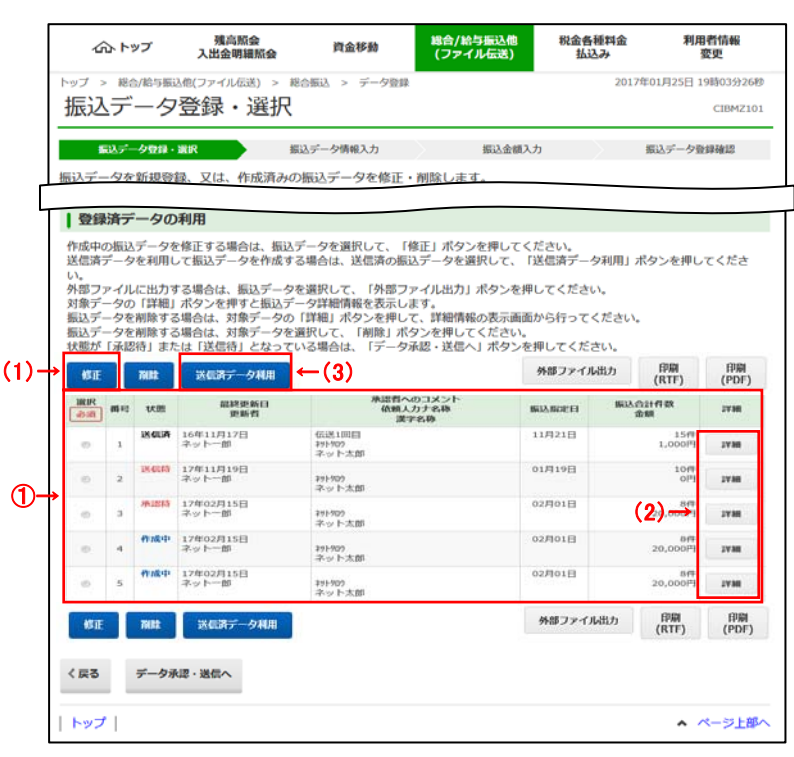

① 登録済みの振込データから操作する対象を ご選択ください。

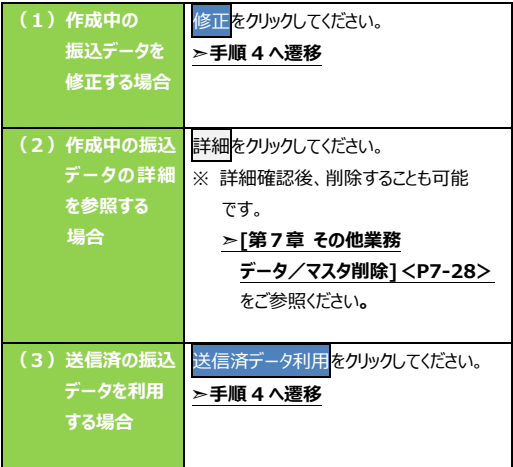

※ 振込データをファイル出力する場合は、 外部ファイル出力<mark>をクリックしてください。</mark>

**➣[第7章 その他業務 外部ファイル出力]<P7-7>をご参照** ください**。**

※ 振込データを印刷する場合は、<mark>印刷</mark>をクリック してください。

**▷[第7章 その他業務 データ/マスタ印刷]<P7-27>**をご参照

ください**。** 

※ 状態が「承認待」または「送信待」の振込データを 操作する場合は、データ承認・送信へ<mark>をクリック</mark> してください。

> **➣振込データ承認・送信(総合振込) ⼿順 1 へ遷移<P5-13>**

## **⼿順3 振込データの登録**(**振込データ情報⼊⼒**)

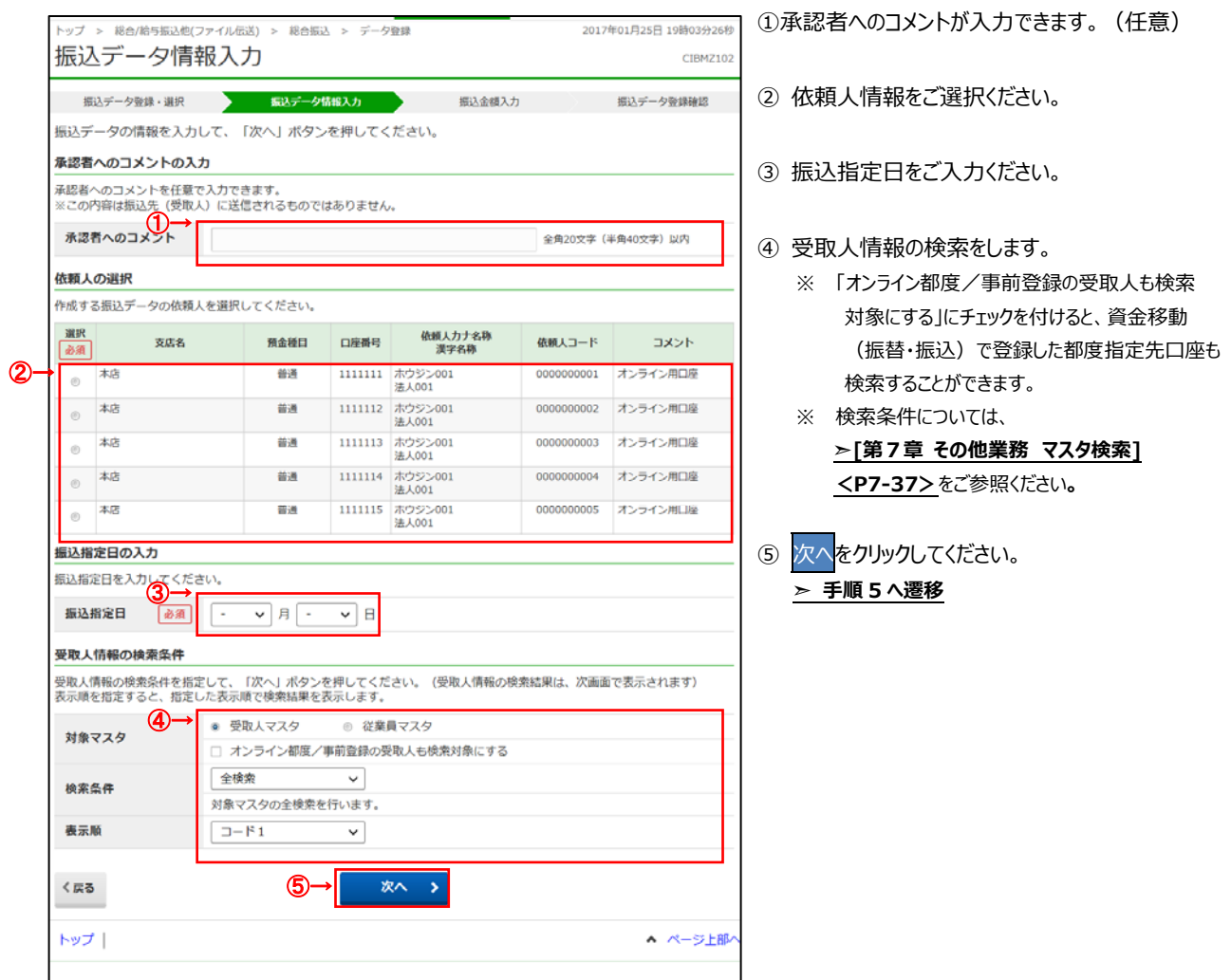

## 手順4 振込データの修正 (振込データ情報入力)

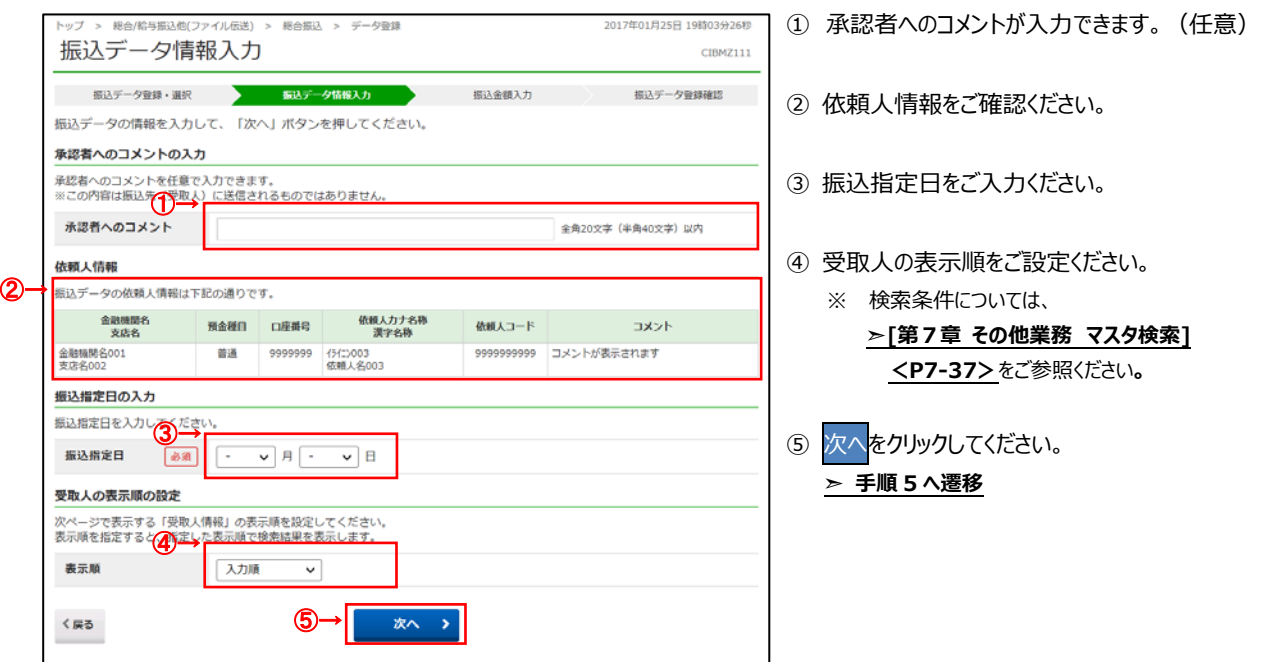

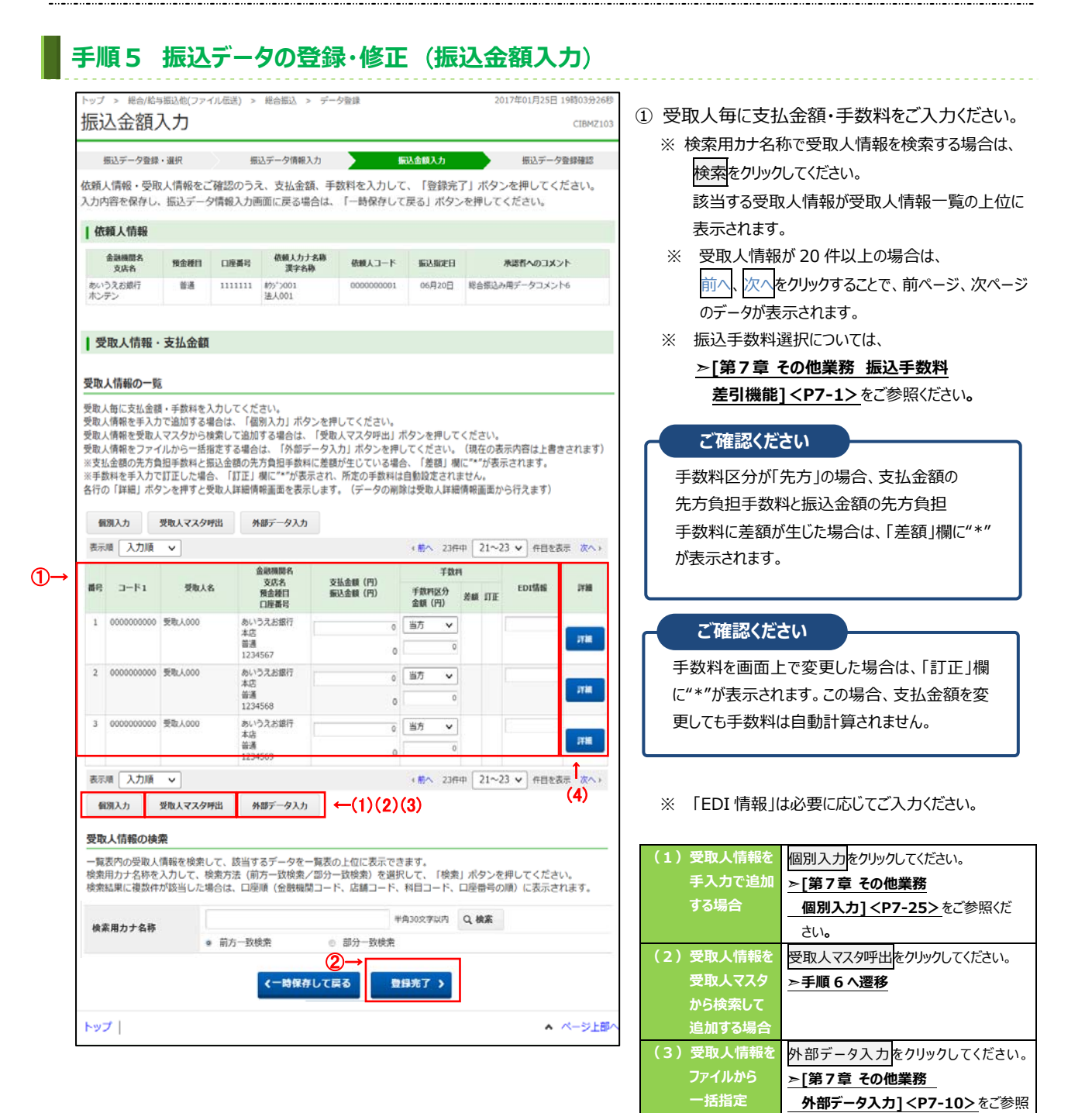

2 登録完了をクリックしてください。 **➣⼿順2へ遷移**  ※ 振込データ情報入力画面へ戻る場合は、 -時保存して戻る<mark>をクリックしてしてください。</mark> **▷手順4へ遷移** 

ください。

です。

**詳細をクリックしてください。** 

※ 詳細確認後、削除することも可能

**データ/マスタ削除]<P7-28>**

**➣[第7章 その他業務**

をご参照ください**。**

**する場合** 

**(4)受取⼈情報の 詳細を参照す る場合** 

450,000円 振込件数合計<br>446,220円 入力済件数

登録完了 >

3,780円

1,890円

5,670円

451,890円

一時保存(作成中) >

振込指定日

登録して承認·送信へ >

 $(1)(2)(3)-$ 

 $|$  トップ  $|$ 

支払金額合計

振込金額合計

先方負担手数料

当方負担手数料

振込金額合計 +<br>手数料合計

手数料合計

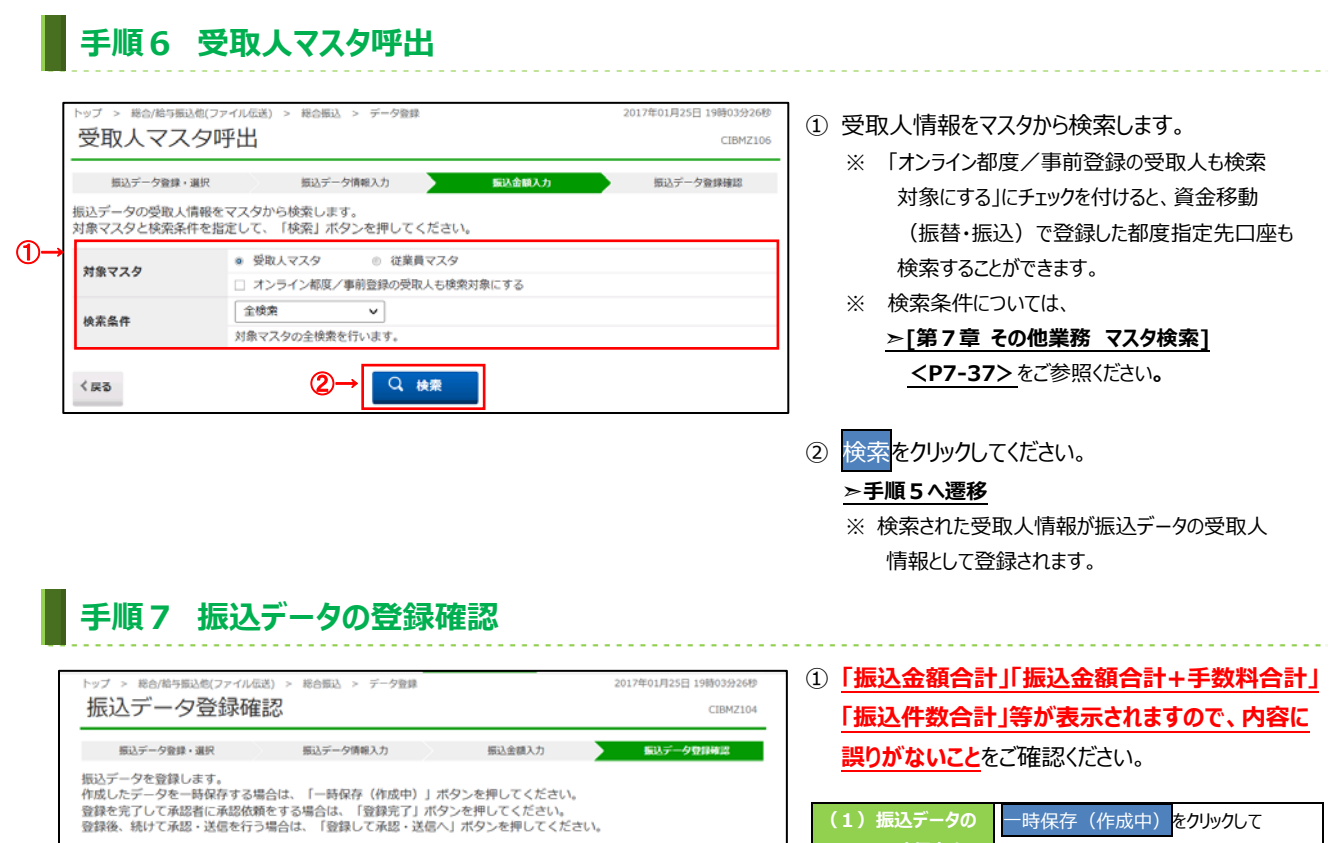

 $20<sup>4</sup>$ 5件

02月10日

▲ ページ上部へ

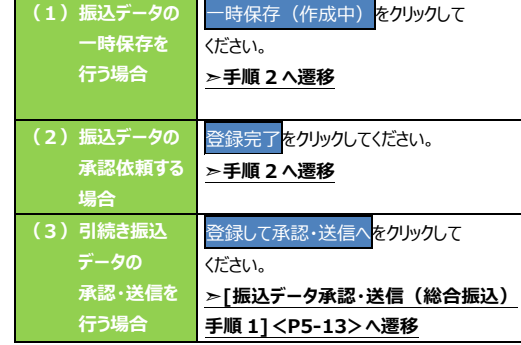

## **振込データ承認・送信(総合振込)**

## **⼿順1 承認・送信データを選択**

**⼿順2 振込データの承認**

総合振込 > データ承認·送信

<br>桜合/絵与描込作(ファイル伝送)

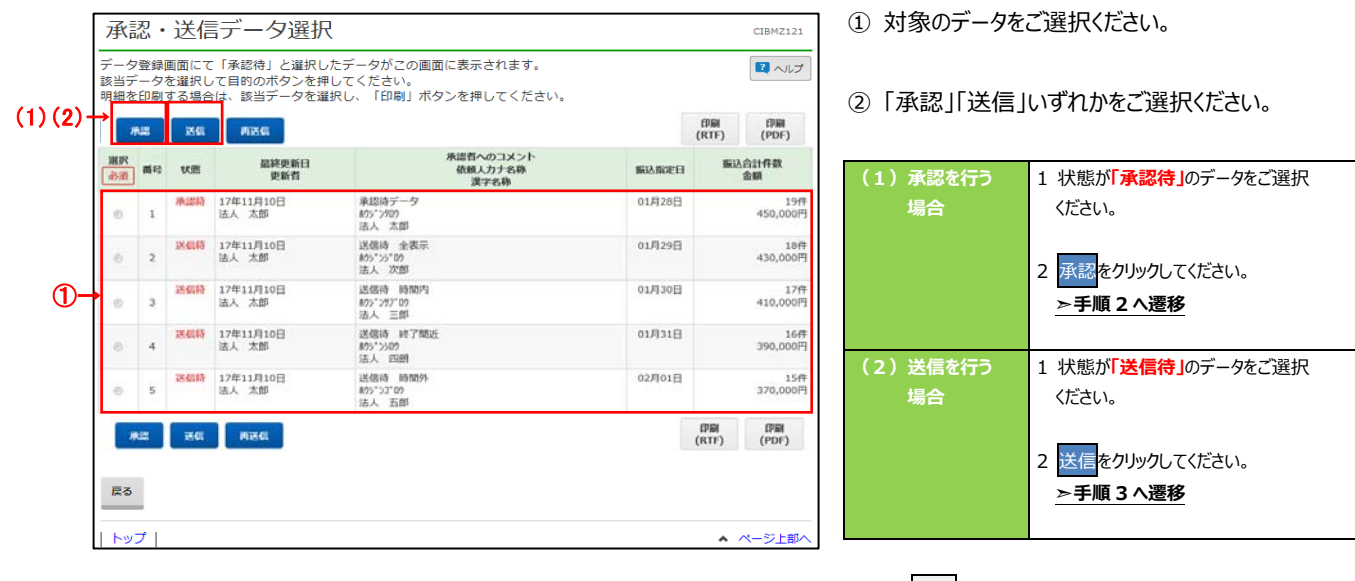

2017年01月25日 19時03分26秒

※ 印刷をクリックすると選択した振込データの明細が ファイルで出力されます。

> **➣[第7章 その他業務 データ/マスタ印刷] <P7-27>**をご参照ください**。**

① **「振込⾦額合計+⼿数料合計」「振込件数合計」** 「振込指定日」等が表示されますので、内容に **誤りがないこと**をご確認ください。

#### ② 利用者確認暗証番号をご入力ください。

- ※ 利用者確認暗証番号のご入力には、セキュリティ 対策としてソフトウェアキーボードをご利用ください。 ソフトウェアキーボードをクリックすると、画⾯上に キーボードが表示され、入力が可能となります。
- 3 承認をクリックしてください。 **➣⼿順 1 へ遷移**

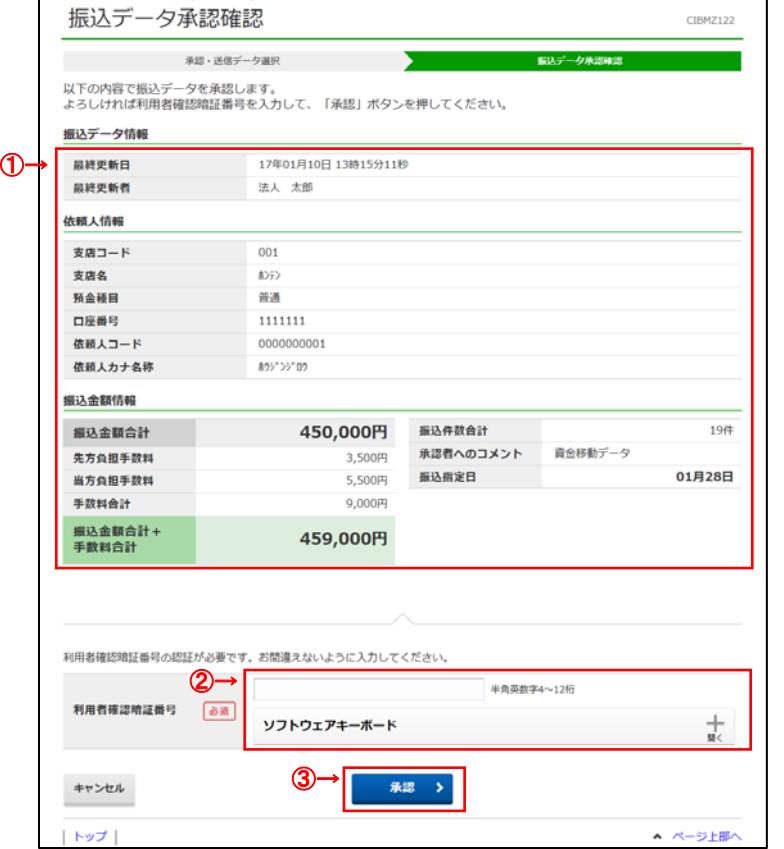

ä,

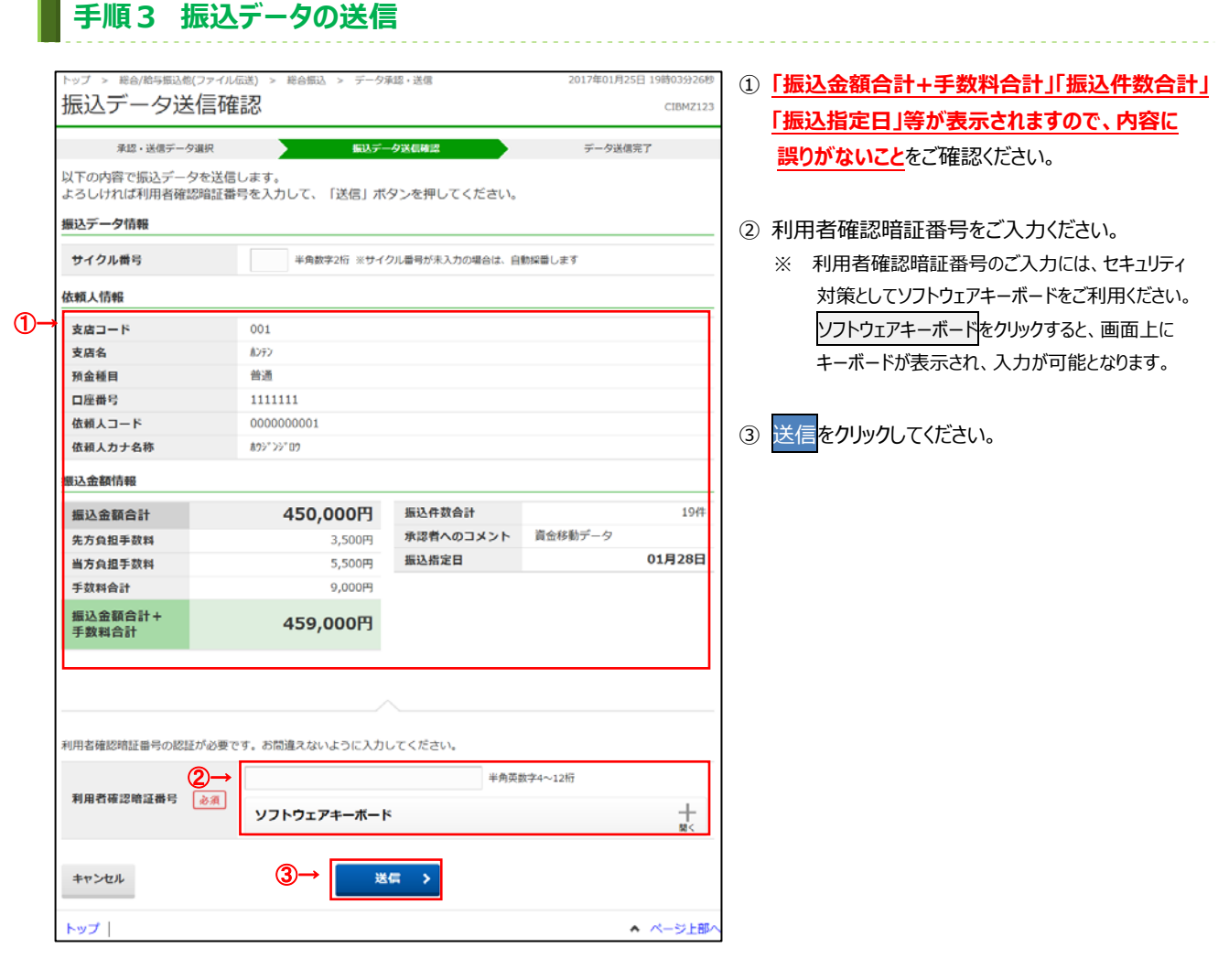

## 手順4 ファイルアクセスキー入力

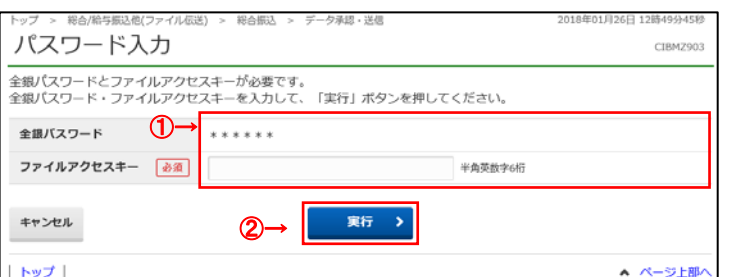

① 全銀パスワード、ファイルアクセスキーをご入力くださ

------------------

- い。
- ※ 設定済の場合は、「\*」が表示されます。
- ※ いずれも設定済の場合は、本画面は表示 されません。
- 2 実行<mark>をクリックしてください。</mark>

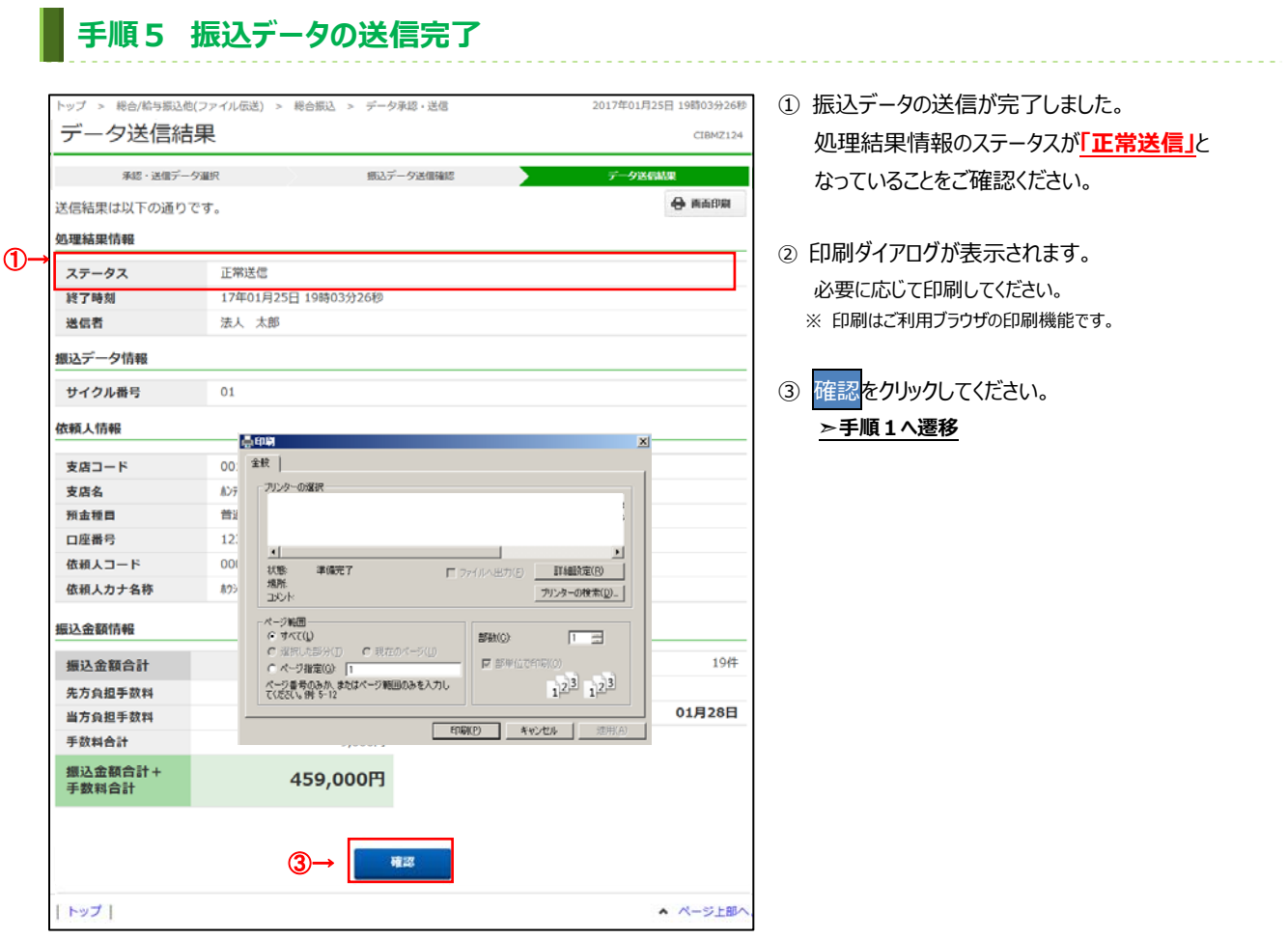

## **通信結果報告書印刷(総合振込)**

## **⼿順1 通信結果報告書を印刷**

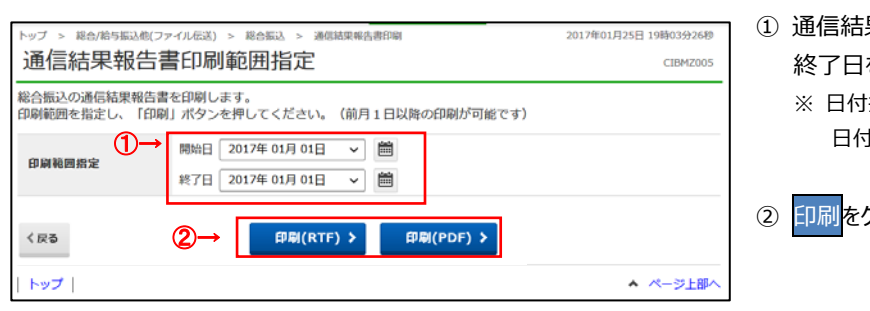

果報告書を印刷する範囲として、開始日、 終了⽇を指定してください。

指定の場合は、カレンダーボタンをクリックし、 ⽇付を選択することも可能です。

② 印刷をクリックしてください。帳票が印刷されます。